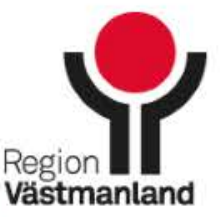

\*\*\*\*\*\*\*\*\*\*\*\*\*\*\*\*\*\*\*\*\*\*\*\*\*

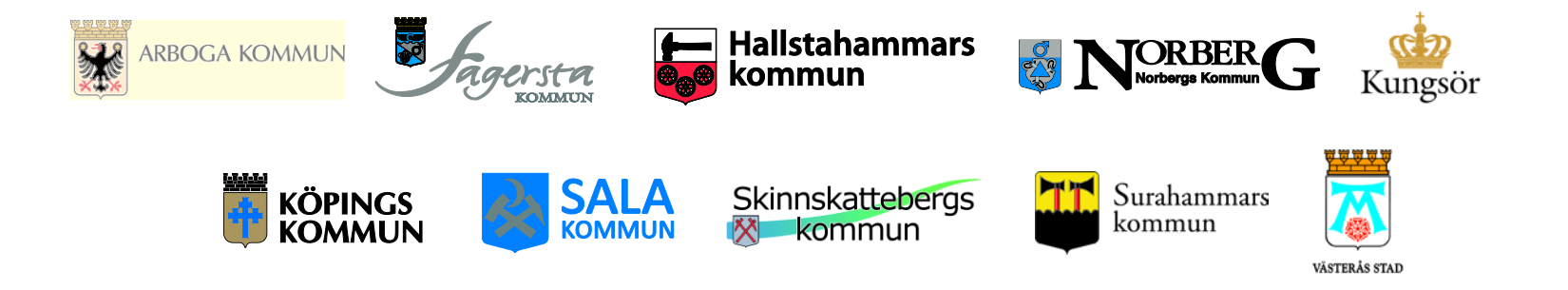

# Inloggning till e-learning COSMIC LINK Instruktion

Version 2018-09-06

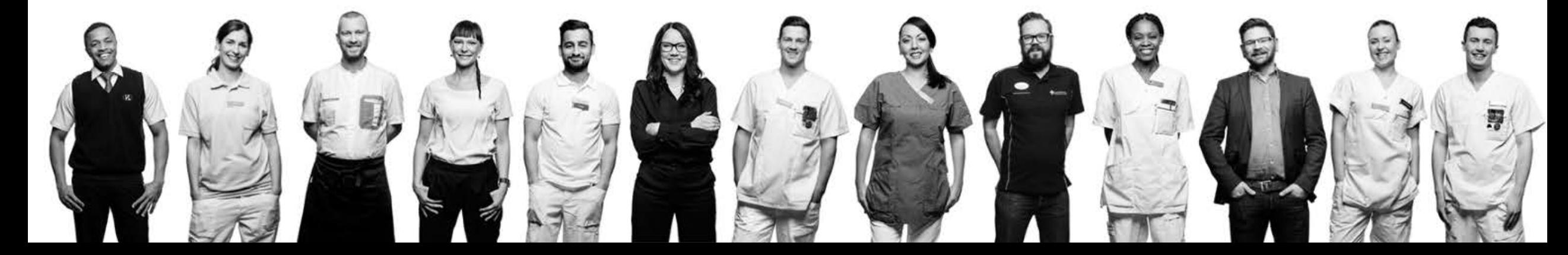

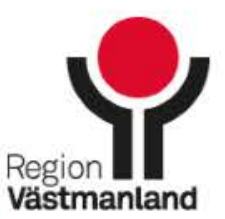

# Innehåll

- → Introduktion Sidan 3
- Inloggning Sidan 4
- Inloggning, hjälp Sidan 5
- Inloggning, nytt lösenord Sidan 6
- → Hitta utbildningen Sidan 7
- → Upplägg utbildningen Sidan 9

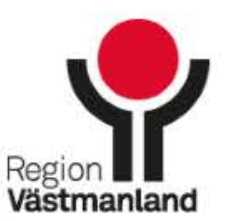

### Om e-learningfilmerna

- **→ E-learningfilmer för COSMIC LINK finns tillgängliga från och med 23 augusti** 2018 och vänder sig till dig som ska arbeta med COSMIC LINK.
- **→ E-learningfilmerna finns på IT-leverantörens Cambios utbildningsportal.** Adressen är **<http://elearning.cambio.se/login/>**.
	- → Vissa användare i COSMIC LINK får ett automatgenererat välkomstmeddelande med avsändaren **Cambio e-Learning** och epostadressen [autosvar.elearning@cambio.se.](mailto:autosvar.elearning@cambio.se) I meddelandet finns länk till e-learningen, användarnamn och lösenord.
	- → Användare som inte fått ovanstående meddelande loggar in via länken **<http://elearning.cambio.se/login/>**.

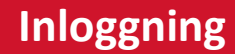

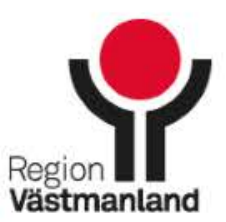

. . . . . . . . . . . . .

### Logga in

→ Gå till **<http://elearning.cambio.se/login/>**

- Fyll i ditt användarnamn (din epostadress) och ditt lösenord.
- → Klicka på "Logga in".

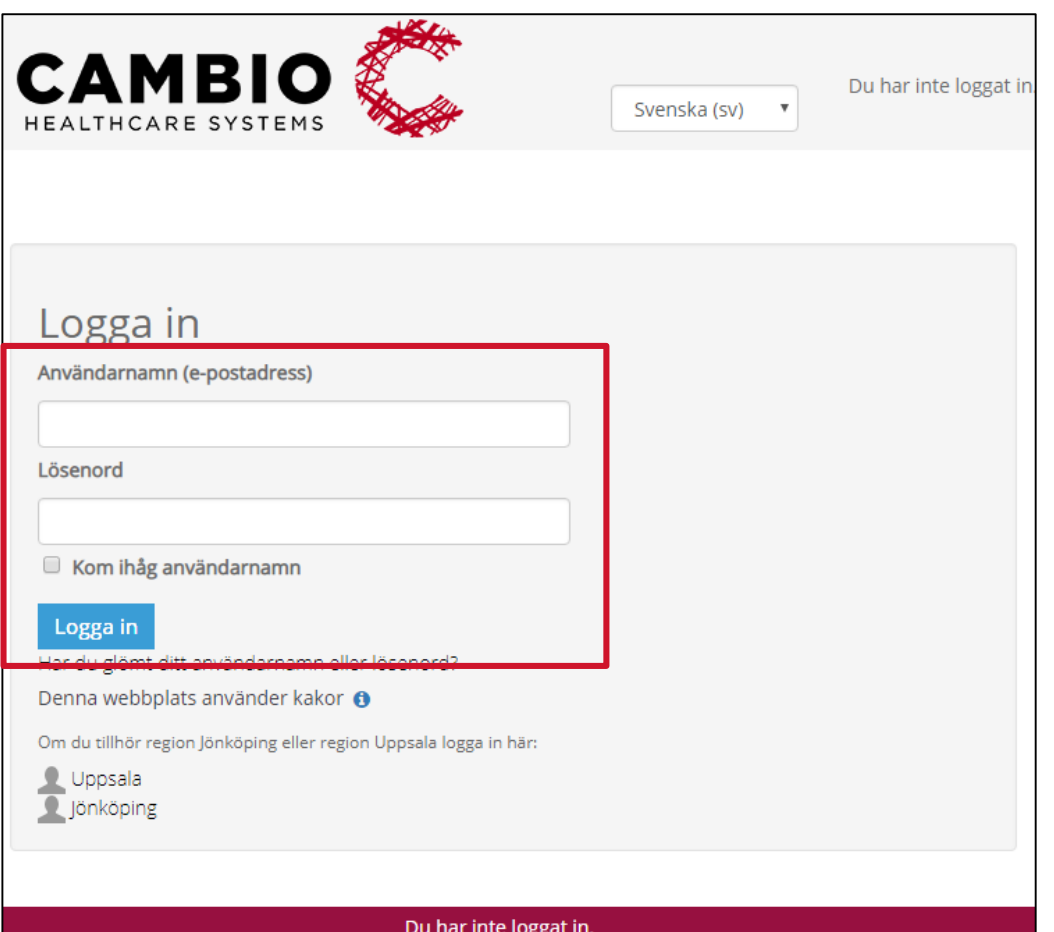

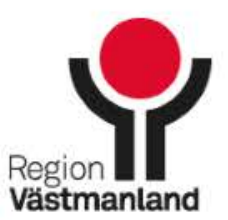

### Om du inte kommer in i e-learningen:

- **→ Prova att logga in via länken <http://elearning.cambio.se/login/>.**
- Använd funktionen "Glömt lösenord" för att få ett lösenord (se sida 6). Kontrollera så att e-postmeddelandet med nytt lösenord inte hamnar i skräpposten.
- → Om inget av ovanstående hjälper: Kontakta din lokala HSA-administratör.
	- **→ HSA-administratör kan kontrollera följande:** 
		- → Att användaren har behörighet till COSMIC LINK.
		- **→** Att användarens e-postadress är korrekt angiven i HSA.

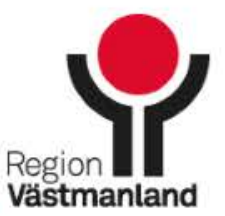

### Använd funktionen "Glömt lösenord"

- $\rightarrow$  Gå till **<http://elearning.cambio.se/login/>**
- → Klicka på texten "Har du glömt ditt användarnamn eller lösenord"?
- → Fyll i ditt användarnamn. Ditt användarnamn är din e-postadress.
- **→**Följ instruktionerna i det automatiska e-postmeddelandet som skickas till dig.

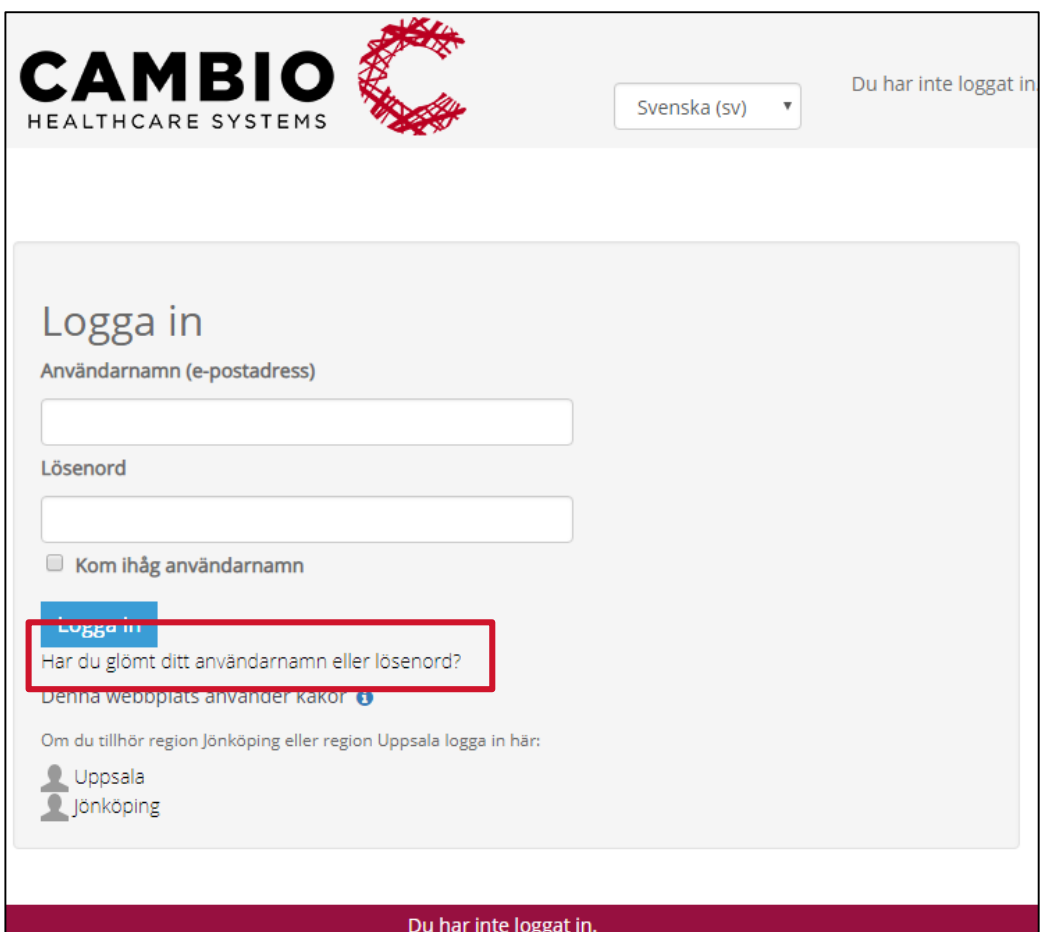

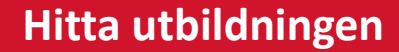

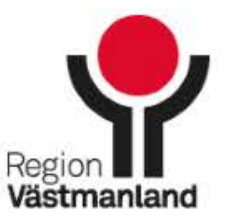

#### Hitta utbildningen för COSMIC LINK

→ När du har loggat in klickar du på ordet "Kurskatalog" i det röda fältet.

→ Skriv in "link" i sökrutan.

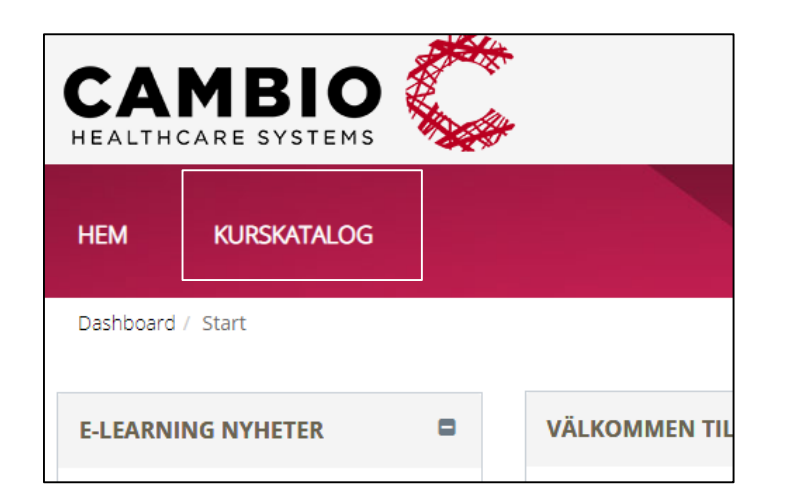

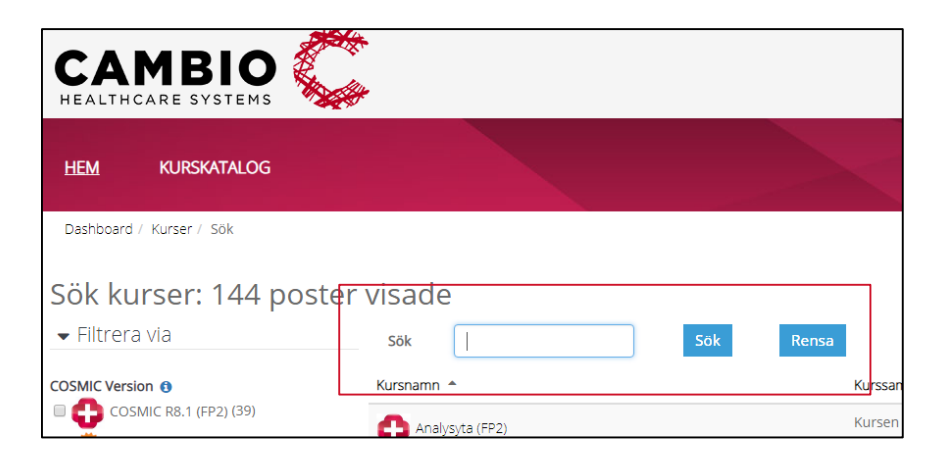

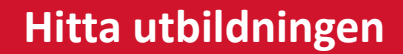

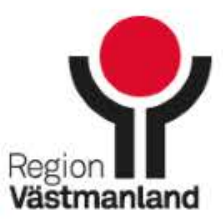

### Hitta utbildningen för COSMIC LINK

- **→** Enbart en kurs visas. Den har namnet "COSMIC - Link".
- Klicka på kursnamnet.

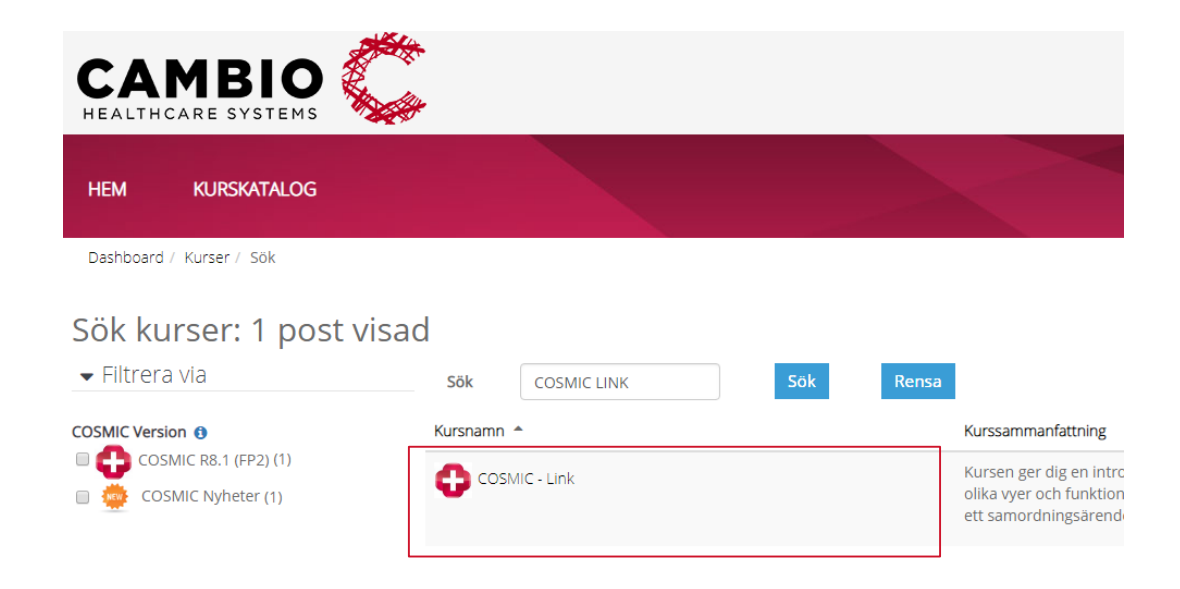

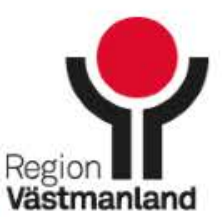

# Struktur på utbildningen

- → E-learningen i COSMIC LINK är totalt drygt 1 timme lång, uppdelat på 7 block och totalt 20 filmer.
- → Ikoner som används i COSMIC LINK kan laddas ner i PDF-format.

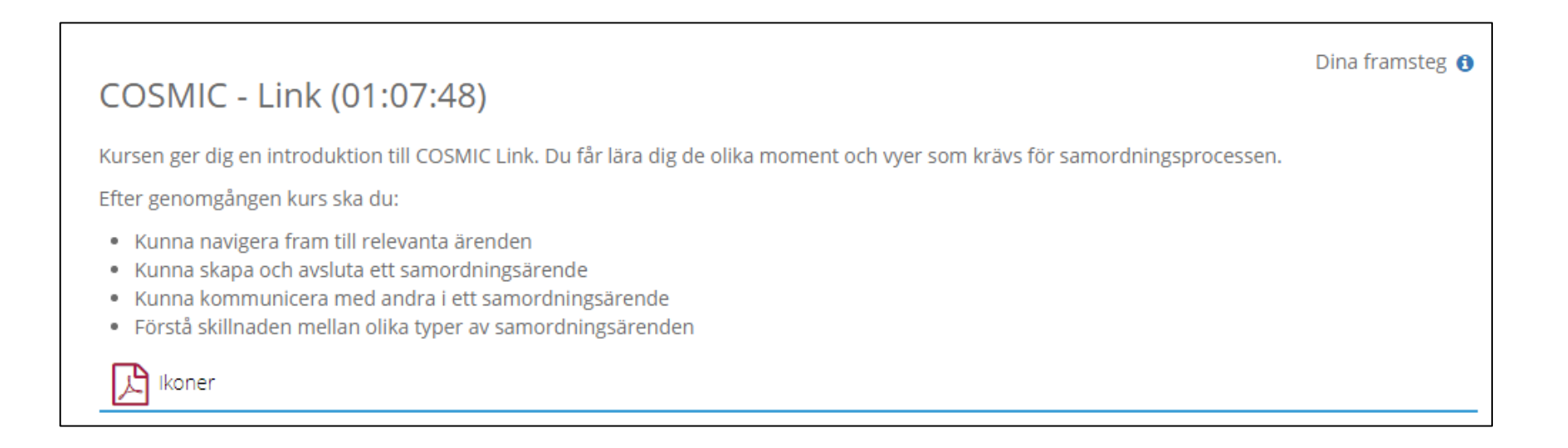

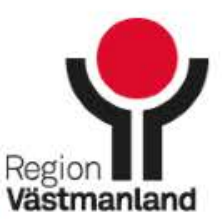

# Struktur på utbildningen

- → Klicka på en film för att starta den.
- → Du kan avbryta när du vill, redan visade filmer markeras i listan så att du lätt kan fortsätta där du slutade.
- → Du kan se om en film så många gånger du vill.

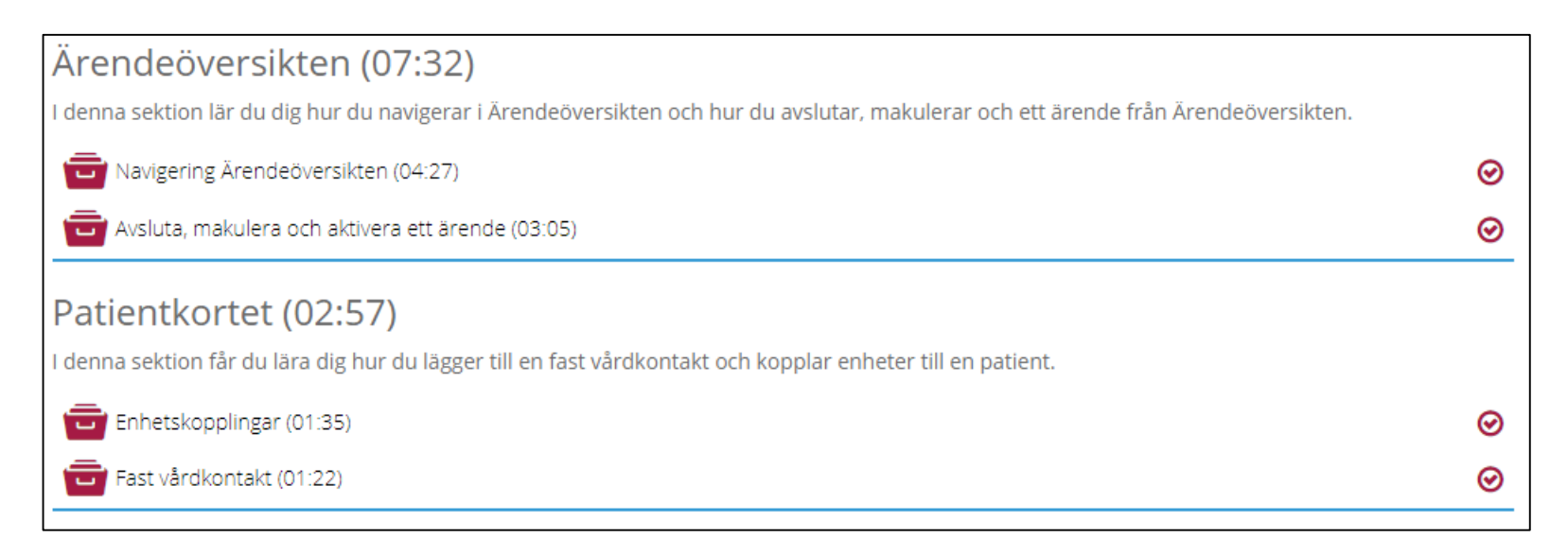